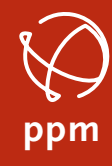

Precise Positioning ManagementPRECISE POSITIONING MANAGEMENT 

# **Konfiguration des SAPOS-Zugangs**

Umstellung der Mountpoints zum 30.06.2014

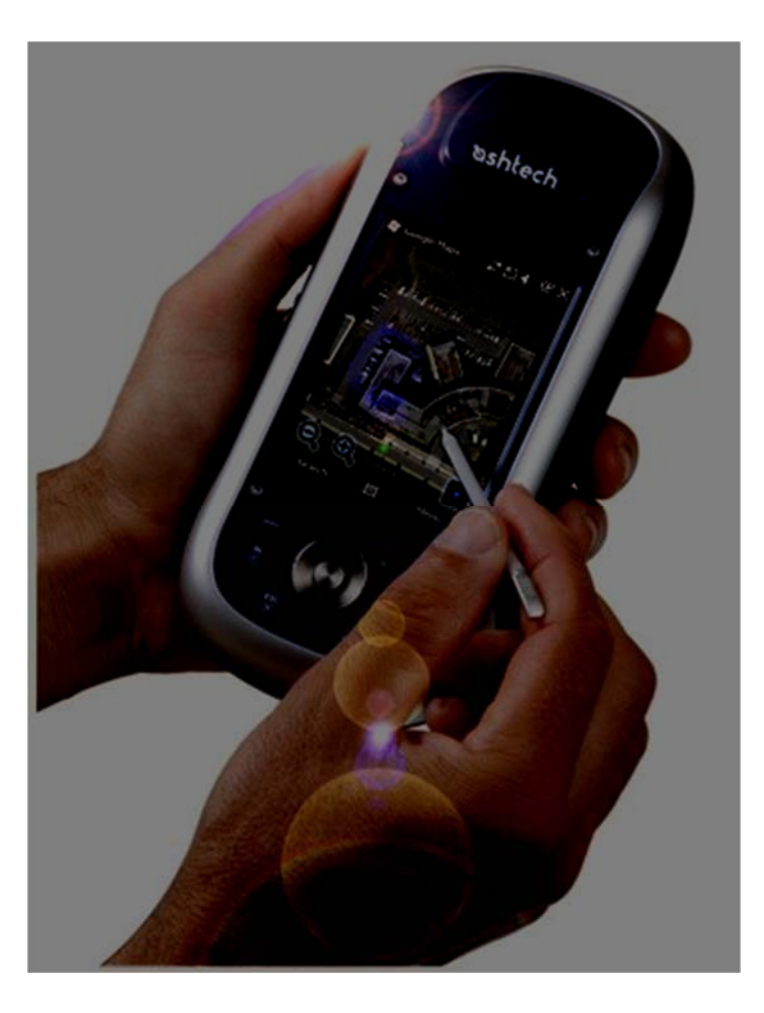

 ppm GmbH · Grube 39a · 82377 Penzberg · Germany · fon +49(0) 88 56. 8 03 09 80 · fax +49(0) 88 56. 8 03 09 88 Handelsregister: HRB Nr. 124848, Amtsgericht München · Geschäftsführer: Dipl.-Ing. Stefan Geissler, Dipl.-Ing. (FH) Michael Singer USt-.ID Nr. DE 199 333 546 - info@ppmgmbh.com · www.ppmgmbh.com

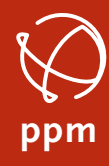

 $\begin{minipage}{.4\linewidth} \begin{tabular}{l} \hline \textbf{r} & \textbf{r} & \textbf{r} & \textbf{r} & \textbf{r} \\ \hline \textbf{r} & \textbf{r} & \textbf{r} & \textbf{r} & \textbf{r} \\ \hline \textbf{r} & \textbf{r} & \textbf{r} & \textbf{r} \\ \hline \textbf{r} & \textbf{r} & \textbf{r} & \textbf{r} \\ \hline \textbf{r} & \textbf{r} & \textbf{r} & \textbf{r} \\ \hline \textbf{r} & \textbf{r} & \textbf{r} & \textbf{r} \\$ 

Konfiguration des Mountpoints

### **Inhaltsverzeichnis**

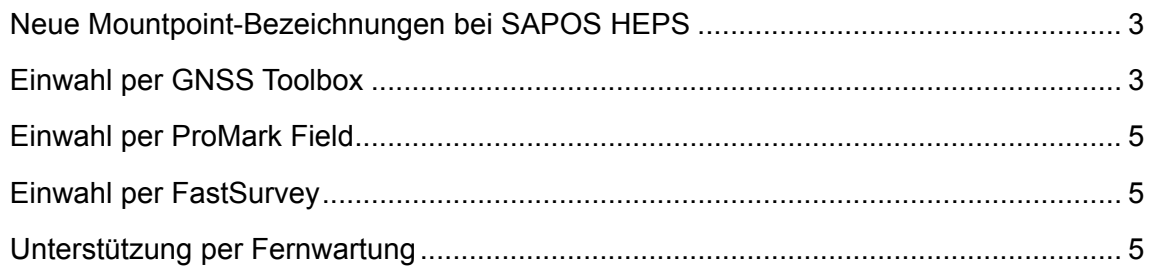

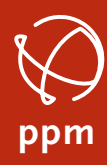

Konfiguration des Mountpoints

## Neue Mountpoint-Bezeichnungen bei SAPOS HEPS

Ab 16.12.2013 wurden neue Mountpoint-Bezeichnungen für die HEPS-Dienste mit RTCM 3 Korrekturdaten via NTRIP / Internet eingeführt. Der Grund dafür liegt in einer bundesweiten Vereinheitlichung gemäß der aktuellen SAPOS-Produktdefinition.

Die bisherigen Mountpoint-Bezeichnungen bleiben nur noch für eine Übergangsfrist bis 30.06.2014 aktiv. Bitte konfigurieren Sie ihre SAPOS-Endgeräte bis zu diesem Zeitpunkt um.

Hier einige Beispiele für die Umbenennung:

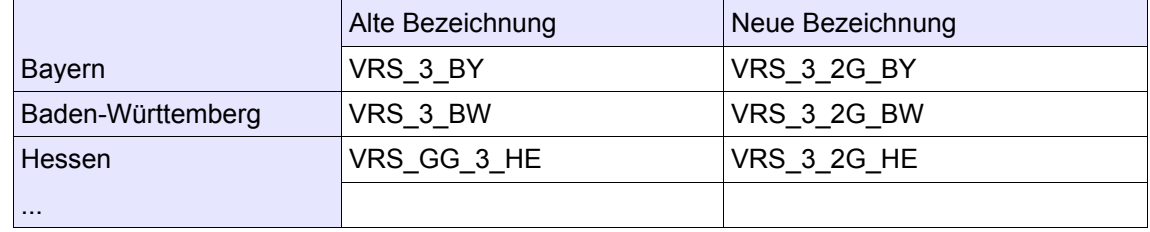

Für alle Ashtech-Geräte (MobileMapper 100/120, ProMark 100/120/200/220/500/800) finden Sie nachfolgend Anleitungen zum Ändern der Konfiguration.

## Einwahl per GNSS Toolbox

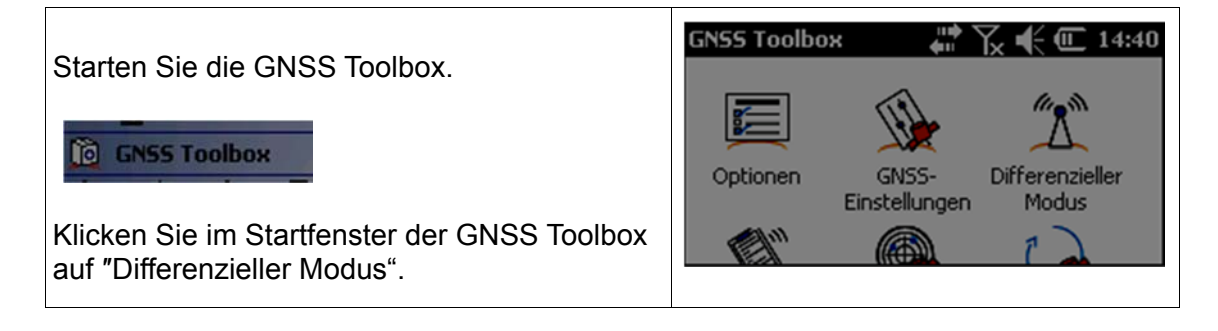

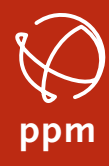

 $\begin{minipage}{.4\linewidth} \begin{tabular}{l} \hline \textbf{r} & \textbf{r} & \textbf{r} & \textbf{r} & \textbf{r} \\ \hline \textbf{r} & \textbf{r} & \textbf{r} & \textbf{r} & \textbf{r} \\ \hline \textbf{r} & \textbf{r} & \textbf{r} & \textbf{r} \\ \hline \textbf{r} & \textbf{r} & \textbf{r} & \textbf{r} \\ \hline \textbf{r} & \textbf{r} & \textbf{r} & \textbf{r} \\ \hline \textbf{r} & \textbf{r} & \textbf{r} & \textbf{r} \\$ 

Konfiguration des Mountpoints

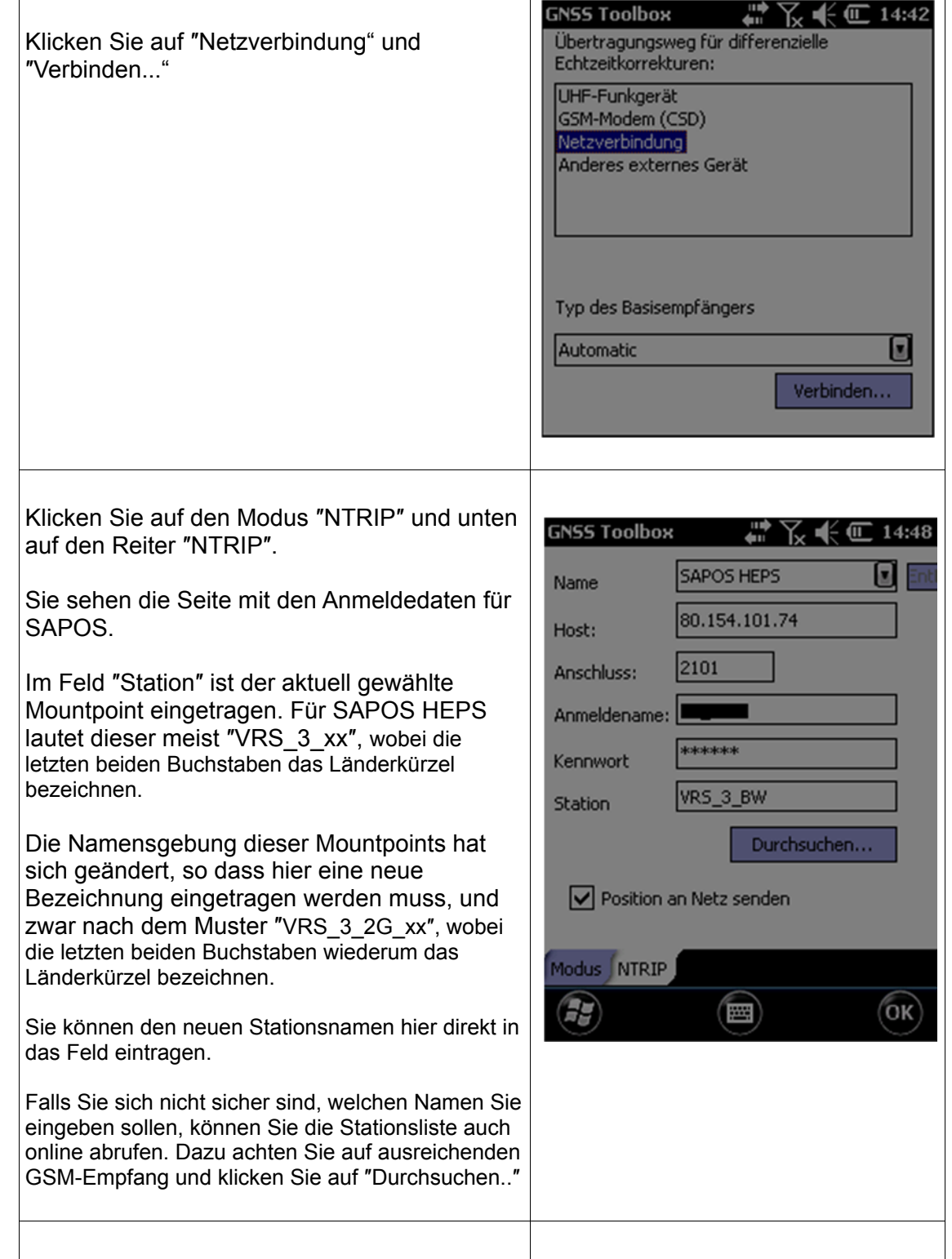

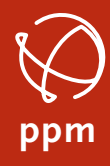

Konfiguration des Mountpoints

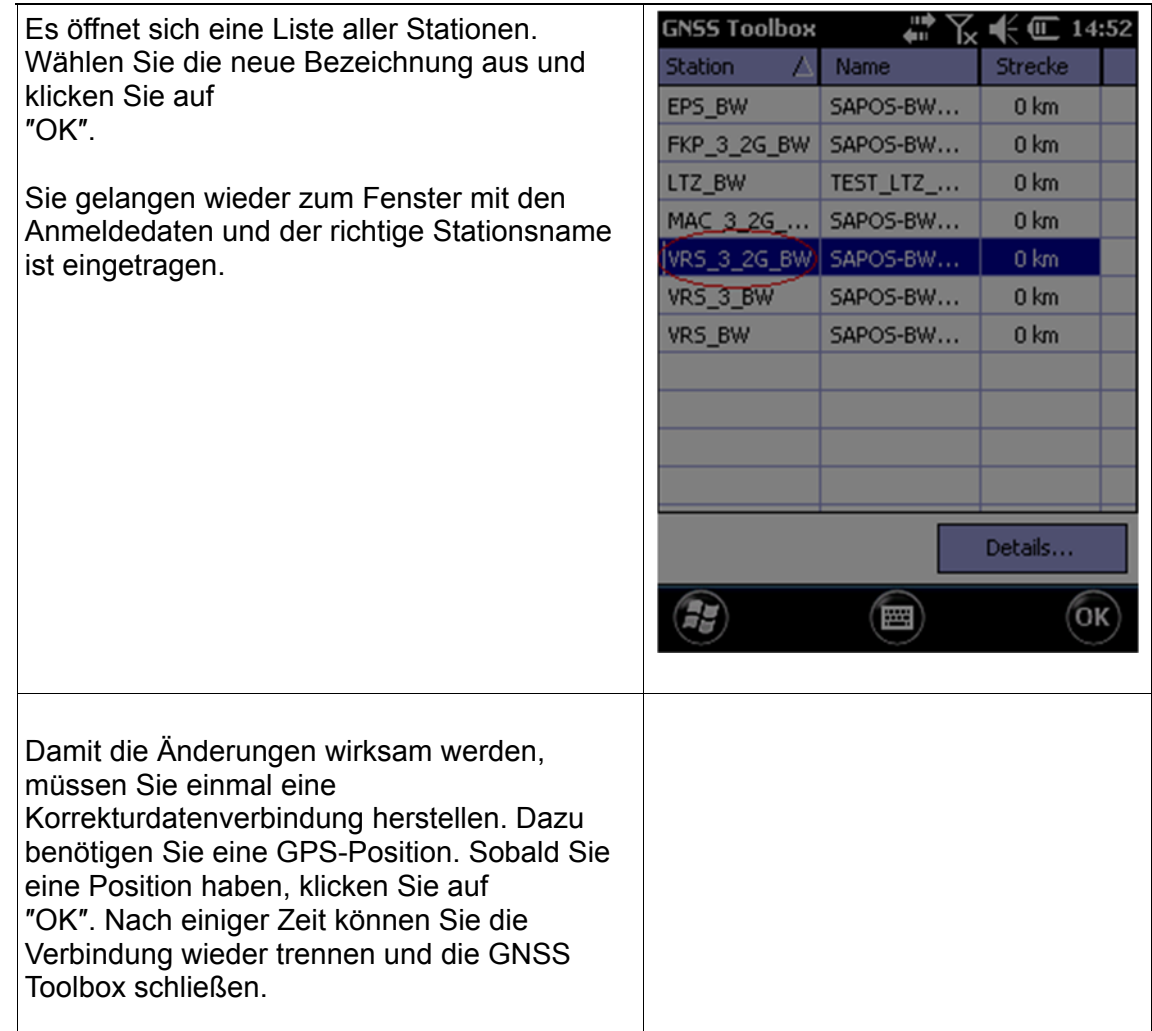

## Einwahl per ProMark Field

In der Software ProMark Field haben Sie direkten Zugriff auf die

Korrekturdateneinstellungen. Die Einstellungsfenster entsprechen denen in der GNSS Toolbox.

Sie erreichen die Einstellungen über ″Menü″ – ″Konfiguration...″ Dort finden Sie den Reiter ″Verbindung″, der dem Fenster ″Differenzieller Modus″ in der GNSS Toolbox entspricht. Verfahren Sie wie im vorigen Abschnitt erklärt.

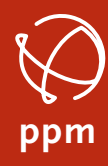

 $\begin{minipage}{.4\linewidth} \begin{tabular}{l} \hline \textbf{r} & \textbf{r} & \$ 

Konfiguration des Mountpoints

## Einwahl per FastSurvey

In der Software FastSurvey können Sie ebenfalls die NTRIP-Verbindung direkt steuern. Wie Sie die Einstellungen in FastSurvey ändern, sind in einem kurzen Video erklärt, das Sie auf unserer Internetseite finden:

*http://www.ppmgmbh.com/Support\_de/erste\_hilfe.html*